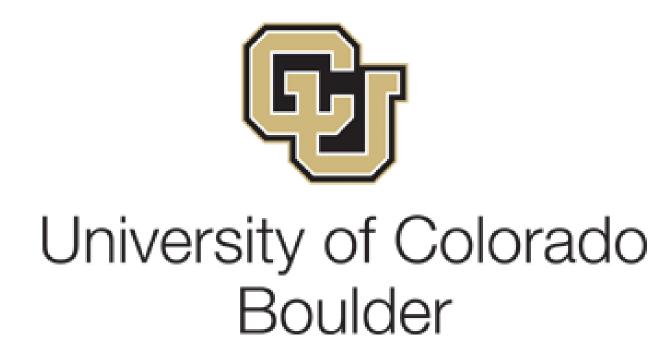

**CLSS Instruction Guide for Schedulers** 

Revised 2/24/2023

Proprietary and Confidential

## Table of Contents

| 1.0 GETTING STARTED                                   | 2                                                                          |
|-------------------------------------------------------|----------------------------------------------------------------------------|
| 1.1 Where and How to Login                            |                                                                            |
| 2.0 VIEW DEPARTMENT SCHEDULE AND COURSE OFFERINGS     | 4                                                                          |
| 2.1 Additional Display Options                        | 5                                                                          |
| 3.0 ADDING A NEW SECTION/EDITING A SECTION            | 6                                                                          |
| <ul> <li>3.1 EDIT SECTION FIELD EXPLANATION</li></ul> | 11<br>14<br>14<br>15<br>17<br>17<br>17<br>17<br>21<br>21<br>21<br>24<br>24 |
| 3.6.4 Multiple Meeting Patterns                       |                                                                            |
| 4.1 FLAGS: ERROR, WARNING, WORKFLOW                   | 28                                                                         |
| 6.0 USING THE FRAMER                                  |                                                                            |
| 7.0 FILTERING AND REPORTING IN CLSS                   | 32                                                                         |
| 7.1 FILTERING<br>7.2 Reporting                        | -                                                                          |
| 8.0 QUESTIONS AND CLSS ACCESS                         | 40                                                                         |
| APPENDIX A: FAQ                                       | 41                                                                         |

## 1.0 Getting Started

This User Instruction Guide provides information for Schedulers using CLSS to schedule course sections.

The guide is organized around processes and provides step-by step instructions. It will be most effective if you have it open while using CLSS. In addition to this guide, when using CLSS, click on the grey question mark wherever it appears for Leepfrog provided instructions and videos. Instructions provided by Leepfrog are generic and not University of Colorado Boulder specific.

Throughout the guide, the following text bubbles appear:

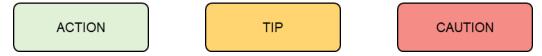

#### 1.1 Where and How to Login

- 1. Navigate to the CLSS webpage <u>https://catdev.colorado.edu/wen</u>
- 2. To login, use your University of Colorado Boulder login and password.

Having trouble logging in? Contact the Academic Scheduling team in the Office of the Registrar at <u>academicscheduling@colorado.edu</u>.

#### 1.2 Important Terms

- Instance: A term, e.g. Fall Semester 2023, Spring Semester 2023.
  - Instances are further classified into:
    - **Historical**, past academic years
    - Current, current academic year
    - **Future**, the next academic year.
- Mode: CLSS has two modes, Design and Refine.
  - Design: When changes to the schedule are saved, changes will not be validated nor sent through any necessary workflows. Only when the 'Validate' button is clicked will all changes to the overall class schedule be validated and sent through workflow for further review and approval.
  - **Refine**: A change made to a class section can be saved; but saving during refine mode will automatically trigger validation and workflow for further review and approval. Only save if you are ready for your changes to be validated and put into Campus Solutions.
- **Phases**: There are seven phases in CLSS: **Plan**, **Room Assignment**, **Review**, **Publish**, **Registration**, **Freshman Pre-registration**, **Post Registration**, **Locked**, and **Archive**.

| Phase             | Design/Refine? | What Happens?                                                                                                    |
|-------------------|----------------|----------------------------------------------------------------------------------------------------|
| Plan              | DESIGN         | Departments put their initial schedule together: securing faculty to teach, setting enrollment capacities, times, setting up combined sections, assigning department scheduled rooms, deleting sections that will not be offered, etc. All fields are editable by schedulers.                                      |
| Room Assignment   | N/A            | CLSS is closed for editing as class sections are assigned rooms.                                                                                                    |
| Review            | REFINE         | Departments have access again to make class section changes in CLSS.                                                                                                    |
| Publish           | REFINE         | CLSS is published for students to see in Class Search and Buff<br>Portal. This means certain changes will now need to go through a<br>workflow, such as adding or cancelling sections, changing session,<br>location code, changing meeting pattern and/or time.                                                   |
| Registration      | REFINE         | Schedulers review class section information, room assignments, and<br>make needed changes. Only certain changes can be made during<br>this phase and may initiate a workflow. In addition, if enrollment is<br>greater than zero, class sections may need to be cancelled and a new<br>section added in its place. |
| Freshman Pre-Reg  | REFINE         | Fall semesters only. Waitlists are removed for undergraduate sections<br>and changes to enrollment capacities on undergraduate sections<br>require review from Academic Scheduling. All other changes can<br>occur through the normal process.                                                                     |
| Post Registration | REFINE         | Same changes can be made as Registration phase.                                                                                                    |
| Locked            |                | CLSS is locked for any changes.                                                                                                    |
| Archive           | N/A            | All scheduling changes cease in CLSS. This phase indicates the end<br>of the scheduling cycle. All schedulers are prohibited from making any<br>adjustments to class schedules. Any changes will need to be<br>submitted to academicscheduling@colorado.edu.                                                       |

- Scheduling Unit: Typically, a department or subject.
- Filters: A tool that can search for specific sections based on criteria or class attributes. NOTE: More information about filters may be found on the CourseLeaf Help site: https://help.courseleaf.com/clss/filters/
- Heat Map: A visual representation of how many class sections are scheduled during specific hours of the day. Heat maps are available to view for specific scheduling units, a selected group of scheduling units or for all the class sections scheduled during a term. To view a heat map, click on the "Visualize" button at the top of your screen.
- Section Attributes: The term-specific attributes added to a class section, e.g., combined section attributes.
- **Course Attributes**: These are the attributes on each course at the catalog level. Scheduling liaisons and coordinators cannot make changes to course attributes in CLSS.
- Validation: When a scheduling liaison is completely finished entering schedule data for a term, they indicate they are done by validating their schedule. During validation, CLSS will check for errors, and prompt the liaison to fix before they can submit their completed schedule.

## 2.0 View Department Schedule and Course Offerings

| Hello, Colorado CLSS Team! Welcome to your site! For more information about how to use command statements to emphasize text, visit https://github.com/adam-p/markdown-here/wiki/Markdown-Cheatsheet         APRD 1003 - Principles of Strategic Communication         APRD 1004 - Fundamentals of Grammar         APRD 2001 - Strategic Thinking in Advertising and Public Relations                                                                                                    | CourseLeaf/CLSS – Instances                                                                                                    |                                                                                                    | Insta                                                                                                    | nce screen                                                                                |
|----------------------------------------------------------------------------------------------------|----------------------------------------------------------------------------------------------------|----------------------------------------------------------------------------------------------------|----------------------------------------------------------------------------------------------------|-------------------------------------------------------------------------------------------|
| Clock of the instance (term) you wish to view.       2022 Academic Year         Summer 2021       Summer 2020 UC Boulder         Summer 2021       Summer 2020 UC Boulder         Summer 2021       Summer 2020 UC Boulder         CourseLeaf/CLSS - Spring 2022 CU Boulder - Plan Phase       Scheduling Units         124 Scheduling Units       Visualize       Visualize         4/20 Courses       1864d Sections       Visualize       Visualize         Dubble-Click on which scheduling       enformation about how to use command statements to emphasize text, visit https://github.com/adam-p/markdown         Visualize       Accounting       20       4       4         Date       Accounting       4       4       4         base       Accounting       22       4       4         base       Accounting       23       4       4         base       Accounting       52       470         base       Active Topology Decision       52       20         base       Active Topology       55       322         Plan Phase       Decign Mode       -Advertising PR, & Media D       Stow courses on no         Plan Phase       Decign Mode       -Advertising PR, & Media D       Stow courses on no         Plan Pha                                                                                                    |                                                                                                    | more information about how to use command state                                                            | ements to emphasize text, visit https://github.com                                                                               | n/adam-p/markdown-                                                                        |
| (term) you wish to view.       prog. 2022 Academic Year         grows 2021       spring 2020 UC Boulder         Summer 2021       Summer 2020 UC Boulder         Summer 2021       Summer 2020 UC Boulder         CourseLeaf/CLSS - Spring 2022 CU Boulder - Plan Phase       Scheduling Units         124 Scheduling Units       Avaanze Trier         124 Scheduling Units       enformation about how to use command statements to emphasize text, visit https://github.com/adam.p/markdown         0 Double-Click on which scheduling       enformation about how to use command statements to emphasize text, visit https://github.com/adam.p/markdown         1 Deach       Accounting       28         1 Deach       Accounting       28         1 Deach       Accounting       28         1 Deach       Accounting       28         1 Deach       Accounting       28         1 Deach       Accounting       28         1 Deach       Accounting       28         1 Deach       Accounting       28         1 Deach       Accounting       28         1 Deach       Accounting       28         1 Deach       Accounting       28         1 Deach       Accounting       22       40         1 Deach       Accounting                                                                                                    | Click on the instance                                                                                                    | Current                                                                                                    | Future                                                                                                    |                                                                                           |
| CourseLeaf/CLSS - Spring 2022 CU Boulder - Plan Phase         124 Scheduling Units<br>4,220 Courses         4,220 Courses         18,664 Sections         Double-Click on which scheduling<br>unit you'd like to view.         *ID       Name         * Double-Click on which scheduling<br>unit you'd like to view.         *ID       Name         * Accounting         * Accounting         *                                                                                                    | (term) you wish to view.<br>spring 2021 Spring 2020 UC Boulder                                                                                                    | Fall 2021<br>Spring 2022 CU Boulder                                                                        |                                                                                                    |                                                                                           |
| 4,720 Courses       18,664 Sections         Double-click on which scheduling unit you'd like to view.       e information about how to use command statements to emphasize text, visit https://github.com/adam-p/markdown-         Image: transmission about how to use command statements to emphasize text, visit https://github.com/adam-p/markdown-         Image: transmission about how to use command statements to emphasize text, visit https://github.com/adam-p/markdown-         Image: transmission about how to use command statements to emphasize text, visit https://github.com/adam-p/markdown-         Image: transmission about how to use command statements to emphasize text, visit https://github.com/adam.p/markdown-         Image: transmission about how to use command statements to emphasize text, visit https://github.com/adam.p/markdown-         Image: transmission about how to use command statements to emphasize text, visit https://github.com/adam.p/markdown-         Image: transmission about how to use command statements to emphasize text, visit https://github.com/adam.p/markdown-         Image: transmission about how to use command statements to emphasize text, visit https://github.com/adam.p/markdown-         Plan Phase       Design Mode         Image: transmission about how to use command statements to emphasize text, visit https://github.com/adam.p/markdown-         Plan Phase       Design Mode         Image: transmission about how to use command statements to emphasize text, visit https://github.com/adam.p/markdown-         Plan Phase       Design Mode                                                                                                    | CourseLeaf/CLSS – Spring 2022 CU Bo                                                                                                    | oulder – Plan Phase                                                                                        | Sched                                                                                                    | luling Unit scree                                                                         |
| Double-click on which scheduling<br>unit you'd like to view.       e Information about how to use command statements to emphasize text, visit https://github.com/adam-p/markdown-                                                                                                    |                                                                                                    |                                                                                                    | ♦ Visualize ▼ Filter Search                                                                                                    |                                                                                           |
| TCSA       Admin Only 999TC and 9995A       4       4         b-aprd       Extended Design       67       303         b-asen       Aerospace Engineering Sciences       52       470         b-altc       Anderson Language Technology Center       1       1         b-anth       Anthropology       65       322         Double-click on a course to view all currently scheduled sections.       - Advertising, PR, & Media D       Image: Course screen       Image: Course screen       Image: Cou                                                                                                    | unit you'd like to view.                                                                                                    | g e information about how to use command sta                                                               |                                                                                                    |                                                                                           |
| b-aprd       Kdvertising PR.AMedia Design         b-asen       Aerospace Engineering Sciences         b-asen       Aerospace Engineering Sciences         b-altc       Anderson Language Technology Center         b-altc       Anthropology         b-anth       Anthropology         Course screen       65         currently scheduled sections.       - Advertising, PR, & Media D         View By •       & Visualize       * Filter       D Frame         Plan Phase       Design Mode       - Show courses with mere/wiki/Markdown-Cheatsheet         Hello, Colorado CLSS Teaml Welcome to your site! For more information about how to use command statements to emphasize text, visit https://github.com/adam-p/markd/wn-here/wiki/Markdown-Cheatsheet         APRD 1003 - Principles of Strategic Communication       TP: Click on the question mark to open a CLSS help page. These pages are maintained by Leepfrog and contain promation of the page. These pages are maintained by Leepfrog and contain promation of the page. These pages are maintained by Leepfrog and contain promation of the page. These pages are maintained by Leepfrog and contain parts of the page. These pages are maintained by Leepfrog and contain parts of the page. These pages are maintained by Leepfrog and contain parts of the page. These pages are maintained by Leepfrog and contain parts of the page. These pages are maintained by Leepfrog and contain parts of the page. These pages are maintained by Leepfrog and contain parts of the page. These pages are maintained by Leepfrog and contain page and the page. These page are maintained by L                                                                                                    | b-acct Accounting                                                                                                    |                                                                                                    | 28                                                                                                    | 64                                                                                        |
| b-asen       52       470         b-altc       Anderson Language Technology Center       1       1         b-anth       Anthropology       65       322         Double-click on a course to view all currently scheduled sections.       - Advertising, PR, & Media D       Course screen       ?         Plan Phase       Design Mode       - Advertising, PR, & Media D       ?       Yusualize T Filter II Frame         Plan Phase       Design Mode       Show courses with not here/wiki/Markdown-Cheatsheet       Show courses with not here/wiki/Markdown-Cheatsheet         APRD 1003 - Principles of Strategic Communication       APRD 1004 - Fundamentals of Grammar       APRD 2001 - Strategic Thinking in Advertising and Public Relations                                                                                                    | TCSA Admin Only 999TC and 999SA                                                                                                    |                                                                                                    | 4                                                                                                    | 4                                                                                         |
| b-altc       Anderson Language Technology Center       1       1         b-anth       Anthropology       65       322             Double-click on a course to view all currently scheduled sections.          Plan Phase       Design Mode       - Advertising, PR, & Media D       Image: Course scheduled sections in the reference of the scheduled sections in the reference of the scheduled section in the reference of the scheduled section in the scheduled section in the reference of the scheduled section in the reference of the scheduled sectin the scheduled sectin the scheduled section i                                                                                                    | Advertising DD 9 Martin David                                                                                                    | רי<br>ר                                                                                                    | (7)                                                                                                    | 303                                                                                       |
| b-anth Anthropology 65 322<br>Double-click on a course to view all<br>currently scheduled sections.<br>Plan Phase Design Mode<br>Plan Phase Design Mode<br>Plan Phase Design Mode<br>Helio, Colorado CLSS Team! Welcome to your site! For more information about how to use command statements to emphasize text, visit https://github.com/adam-p/markdown-<br>here/wiki/Markdown-Cheatsheet<br>APRD 1003 - Principles of Strategic Communication<br>APRD 1004 - Fundamentals of Grammar<br>APRD 2001 - Strategic Thinking in Advertising and Public Relations                                                                                                    |                                                                                                    | . J                                                                                                    |                                                                                                    |                                                                                           |
| Double-click on a course to view all currently scheduled sections.     - Advertising, PR, & Media D     View By • Validate * Bridge Tools • Visualize * Filter * Filter ** Frame     Plan Phase     Design Mode     + Hello, Colorado CLSS Team! Welcome to your site! For more information about how to use command statements to emphasize text, visit https://github.com/adam-p/markdown-here/wiki/Markdown-Cheatsheet     > APRD 1003 - Principles of Strategic Communication     APRD 2001 - Strategic Thinking in Advertising and Public Relations     The Click on the question mark to open a CLSS help page. These pages are maintained by Leepfrog and contain                                                                                                    | b-asen Aerospace Engineering Sciences                                                                                                    |                                                                                                    | 52                                                                                                    | 470                                                                                       |
| View By       Validate       Kerkinge Tools       Visualize       T Filter       I Frame         Plan Phase       Design Mode       Show courses with ne         Hello, Colorado CLSS Team! Welcome to your site! For more information about how to use command statements to emphasize text, visit https://github.com/adam-p/markdown-here/wiki/Markdown-Cheatsheet       APRD 1003 - Principles of Strategic Communication         APRD 1004 - Fundamentals of Grammar       APRD 2001 - Strategic Thinking in Advertising and Public Relations       TIP: Click on the question mark to open a CLSS help page. These pages are maintained by Leepfrog and contain information and course in the information of the diversition of the strategic text.                                                                                                    | b-asen Aerospace Engineering Sciences<br>b-altc Anderson Language Technology (                                                                                                    |                                                                                                    | 52<br>1                                                                                                    | 470<br>1                                                                                  |
| Hello, Colorado CLSS Team! Welcome to your site! For more information about how to use command statements to emphasize text, visit https://github.com/adam-p/markdown-<br>here/wiki/Markdown-Cheatsheet APRD 1003 - Principles of Strategic Communication APRD 1004 - Fundamentals of Grammar APRD 2001 - Strategic Thinking in Advertising and Public Relations TIP: Click on the question mark to open a CLSS help page. These pages are maintained by Leepfrog and contain information patt processite to Information of formation of formation of formation and public Relations                                                                                                    | b-asen Aerospace Engineering Sciences<br>b-altc Anderson Language Technology (<br>b-anth Anthropology                                                                                                    | Center                                                                                                    | 52<br>1<br>65<br>Course screen                                                                                                   | 470<br>1<br>322                                                                           |
| here/wiki/Markdown-Cheatsheet         > APRD 1003 - Principles of Strategic Communication         APRD 1004 - Fundamentals of Grammar         APRD 2001 - Strategic Thinking in Advertising and Public Relations                                                                                                    | b-asen Aerospace Engineering Sciences<br>b-altc Anderson Language Technology (<br>b-anth Anthropology                                                                                                    | all – Advertising, PR, & Media D.                                                                          | 52<br>1<br>65<br>Course screen                                                                                                   | 470<br>1<br>322                                                                           |
| APRD 1004 - Fundamentals of Grammar       TIP: Click on the question mark to open a CLSS help page. These pages are maintained by Leepfrog and contain are maintained by Leepfrog and contain information and constained by Leepfrog and contain information and constrained by Leepfrog and contain information and constained by Leepfrog and contained by Leepfrog and contai | b-asen       Aerospace Engineering Sciences         b-altc       Anderson Language Technology (         b-anth       Anthropology         Double-click       on a course to view currently scheduled sections.                                                                                                    | all – Advertising, PR, & Media D.                                                                          | 52<br>1<br>65<br>Course screen                                                                                                   | 470<br>1<br>322<br>7 Filter E Frame                                                       |
| APRD 2001 - Strategic Thinking in Advertising and Public Relations are maintained by Leepfrog and contain information and contain                                                                                                    | b-asen Aerospace Engineering Sciences<br>b-altc Anderson Language Technology (<br>b-anth Anthropology<br>Double-click on a course to view<br>currently scheduled sections.                                                                                                    | Center<br>all – Advertising, PR, & Media D.<br>View By                                                     | 52<br>1<br>65<br>Course screen<br>✓ Ø Validate ♦ Bridge Tools ♦ Visualize                                                        | 470<br>1<br>322<br>T Filter II Frame Ex<br>Show courses with no se                        |
| APRD 2001 - Strategic Thinking in Advertising and Public Relations are maintained by Leepfrog and contain information and contain                                                                                                    | b-asen Aerospace Engineering Sciences<br>b-altc Anderson Language Technology (<br>b-anth Anthropology<br>Double-click on a course to view<br>currently scheduled sections.                                                                                                    | Center<br>all – Advertising, PR, & Media D.<br>View By<br>or more information about how to use command sta | 52<br>1<br>65<br>Course screen<br>✓ Ø Validate ♦ Bridge Tools ♦ Visualize                                                        | 470<br>1<br>322<br>22<br>T Filter [] Frame: Ex<br>Show courses with no set                |
| information pat specific Liniversity of                                                                                                    | b-asen       Aerospace Engineering Sciences         b-altc       Anderson Language Technology (         b-anth       Anthropology         b-anth       Anthropology         Double-click on a course to view currently scheduled sections.         Plan Phase       Design Mode         Hello, Colorado CLSS Team! Welcome to your site! For here/wiki/Markdown-Cheatsheet         APRD 1003 - Principles of Strategic Communication                                           | Center<br>all – Advertising, PR, & Media D.<br>View By<br>or more information about how to use command sta | Course screen<br><br>✓ Validate ☆ Bridge Tools À Visualize<br>atements to emphasize text, visit https://github.co                | 470<br>1<br>322<br>T Filter II Frame/ Ex<br>Show courses with no se<br>m/adam-p/markdown- |
| APRD 2004 – Introduction to Research Methods and Insights                                                                                                    | b-asen       Aerospace Engineering Sciences         b-altc       Anderson Language Technology         b-anth       Anthropology         b-anth       Anthropology         Double-click on a course to view currently scheduled sections.         Plan Phase       Design Mode         Hello, Colorado CLSS Team! Welcome to your site! For here/wiki/Markdown-Cheatsheet         APRD 1003 - Principles of Strategic Communication         APRD 1004 - Fundamentals of Grammar | Center<br>all - Advertising, PR, & Media D.<br>View By<br>or more information about how to use command sta | S2<br>1<br>65<br>Course screen<br>✓ & Validate ☆ Bridge Tools ▲ Visualize<br>atements to emphasize text, visit https://github.co | 470<br>1<br>322<br>T Filter II Frame Ex<br>Show courses with no se<br>m/adam-p/markde wn- |

# 2.1 Additional Display Options

| Display all sections by clicking<br>on the 'Expand All' icon.<br>Select the 'Collapse All' icon<br>so only courses appear.    | <ol> <li>To view additional display options,<br/>click on 'View By' and a menu of<br/>options will appear. Select whether to<br/>view section information by Day and<br/>Time, Course and Instructor.</li> </ol> | View By  View By Validate Volume View By Validate Validate Validat |
|----------------------------------------------------------------------------------------------------|----------------------------------------------------------------------------------------------------|----------------------------------------------------------------------------------------------------|
| CourseLeaf/CLSS – Spring 2022 CU Boulde                                                                                       | r – Advertising, PR, & Media D                                                                                                    | Dayand Inne                                                                                                    |
| 67 Courses, 303 Sections ‡ ‡<br>Plan Phase Design Mode                                                                        | View By - & Validate                                                                                                    | Bridge Tools     A Visualize     T Filter     □ Framer     Exp     Show courses with no sec                                                                                                    |
| Hello, Colorado CLSS Team! Welcome to your site! For more<br>here/wiki/Markdown-Cheatsheet                                    | information about how to use command statements to emphasi                                                                                                    | ze text, visit https://zthub.com/adam-p/markgown-                                                                                                    |
| > APRD 1003 - Principles of Strategic Communication                                                                           | <ol> <li>To view all courses, even those<br/>with no current sections, check</li> </ol>                                                                                                    |                                                                                                    |
| APRD 1004 – Fundamentals of Grammar                                                                                           | the box 'Show courses with no                                                                                                    | •                                                                                                    |
| APRD 2001 – Strategic Thinking in Advertising and Public R                                                                    | sections.'                                                                                                    |                                                                                                    |
| APRD 2004 – Introduction to Research Methods and Insigh                                                                       | ts                                                                                                    |                                                                                                    |
| APRD 2005 – Strategic Communication Writing                                                                                   | , , , , , , , , , , , , , , , , , , , ,                                                                                                    | ort the current view,                                                                                                    |
| APRD 2006 – Software and Design Applications                                                                                  |                                                                                                    | Export.' You may<br>between a PDF or a                                                                                                    |
|                                                                                                    | .csv Ex                                                                                                    |                                                                                                    |
| APRD 3001 - Visual Design                                                                                                    | .001 24                                                                                                    | cel file.                                                                                                    |
| APRD 3001 – Visual Design<br>APRD 3002 – Communication Platforms                                                              |                                                                                                    | er II Framer Export 🔻                                                                                                    |
|                                                                                                    |                                                                                                    | er 🔲 Framer 🛛 Export 🕶                                                                                                    |
| APRD 3002 – Communication Platforms                                                                                           |                                                                                                    | er 🛄 Framer Export 👻<br>W Excel File (.csv)                                                                                                    |
| APRD 3002 – Communication Platforms<br>APRD 3003 – Strategic Communication Research Methods                                   |                                                                                                    | er 🔲 Framer 🛛 Export 🕶                                                                                                    |
| APRD 3002 - Communication Platforms<br>APRD 3003 - Strategic Communication Research Methods<br>APRD 3004 - Account Management |                                                                                                    | er 🛄 Framer Export 👻<br>W Excel File (.csv)                                                                                                    |

## 3.0 Adding a New Section/Editing a Section

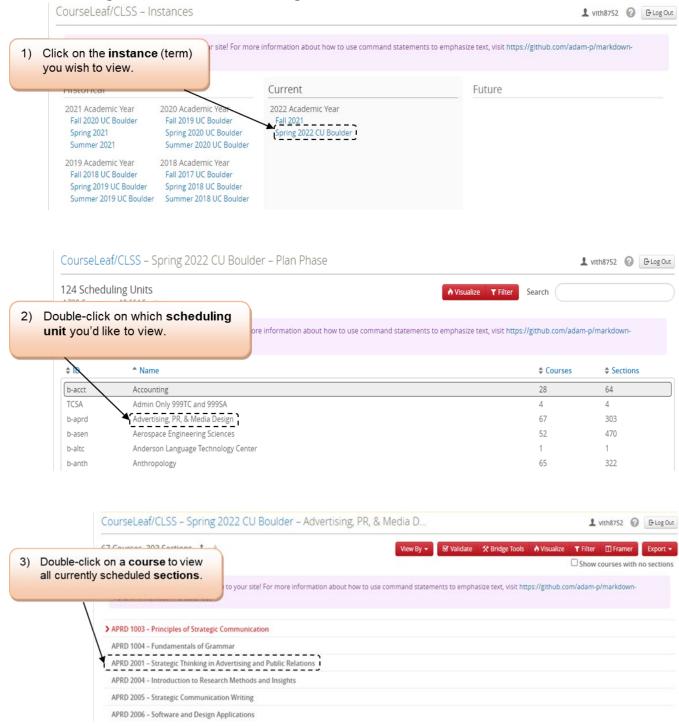

| C             | ourseLeaf/CLSS – Spi                                  | ing 2022 CU Boulder                                               | – Advertising, PR, & Media D                |               |                       |                | 1 vith8752                                      | 🕑 🕞 Log Out |
|---------------|-------------------------------------------------------|-------------------------------------------------------------------|---------------------------------------------|---------------|-----------------------|----------------|-------------------------------------------------|-------------|
| edit an alrea | a section to<br>ady existing                          | *                                                                 | View By 👻                                   | 🕑 Validate    | X Bridge Tools        | Visualize      | ▼ Filter     I Framer       □ Show courses with |             |
| section.      | APRD 1003 - Principles of Str                         | et                                                                | iformation about how to use command stateme | ents to empha | asize text, visit htt | ps://github.co | om/adam-p/markdowi                              | n-<br>O     |
|               | 0 001 LEC<br>0 002 LEC<br>APRD 1004 - Fundamentals of |                                                                   | TTh 2pm-3:15pm<br>TTh 2pm-3:15pm            | 5)            |                       | click th       | section of a                                    | a           |
|               |                                                       | ng in Advertising and Public Rel<br>Research Methods and Insights |                                             |               | pido olg              |                |                                                 |             |

| The 'Edit Section' screen | ۱. |
|---------------------------|----|
|---------------------------|----|

| E | Edit Section –                | APRD 1003-001: Princip                | les of Strategic C | ommunic   | ation (SIS ID:    | 28141; CLSS ID: 17349)                                                       | 9 0 X                                   |
|---|-------------------------------|---------------------------------------|--------------------|-----------|-------------------|------------------------------------------------------------------------------|-----------------------------------------|
| S | Section Informa               | ition                                 |                    |           |                   | Spring                                                                       | 2022 CU Boulder, b-aprd                 |
|   | 1 Title/Topic                 | Principles of Strategic Comm          | nunication (E 🗸    |           | 9 Session         | B (Boulder 16-Wk Session/Full Sem)                                           | (1/1( ~                                 |
|   | 2 Section #                   | 001                                   |                    | 10        | Custom Dates      | mm/dd/yyyy 🖬 to mm/dd/y                                                      | yyy 🗖                                   |
| ; | 3 Campus (Loc)                | Boulder Main Campus                   | ~                  |           | <b>11</b> Units   | 3                                                                            |                                         |
|   | 4 Inst. Mode                  | In Person                             | ~                  |           | 12 Status         | Active                                                                       | ~                                       |
|   | Schedule Print                | Yes                                   | ~                  |           | <b>13</b> Consent | No Special Consent Required                                                  | ~                                       |
|   | 6 Component                   | Lecture                               | ~                  | 14        | Grading Basis     | Letter                                                                       | ~                                       |
|   | 7 Final Exam                  | (No Option Selected)                  | ~                  |           | 15 Link To        | Group 1 (Not Linked to Other Section                                         | s)                                      |
|   | Auto Enroll 1/2               | None                                  | ~                  | 16        | Combine With      | Select section                                                               | Tip: Fill out the Ed                    |
| s | Section Attribut              | es                                    |                    | / 18      | Course Attrib     | outes                                                                        | Section screen fro<br>top to bottom. Sa |
| ٨ | None Selected                 |                                       |                    |           | None Assigned     |                                                                              | <b>'Schedule'</b> for last              |
| h | nstructor                     | / 20                                  | Room               |           | 21                | Schedule                                                                     |                                         |
| L | Villis,<br>.ogan,<br>Friedel, | · · · · · · · · · · · · · · · · · · · | MCOL W100 (161)    |           | ~                 | 🋗 TTh 2pm-3:15pm 🗙                                                           |                                         |
| E | Inrollment                    |                                       | 151 current, 0     | waiting 2 | 3Notes            |                                                                              | 1                                       |
|   | Maximum                       | Waitlist                              |                    |           |                   | Section 001 and APRD 1003 Section 00 after the first 8 weeks of the semester |                                         |
|   | 150                           | 999                                   |                    |           | instructors       | after the first o weeks of the semester                                      | ~                                       |
| c | Comments to A                 | cademic Scheduling                    |                    |           |                   |                                                                              |                                         |
|   |                               |                                       |                    |           | 6)                | ) Click 'Save Section'.                                                      |                                         |
|   | ☆ Bridge Tools                | <b>∩</b> Admin View                   |                    |           |                   |                                                                              | Cancel                                  |

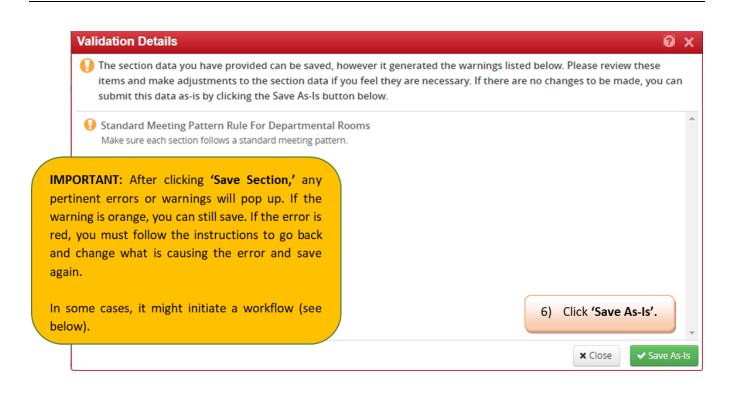

|        | Validation Details                                                                                                    | 0 X      |
|--------|----------------------------------------------------------------------------------------------------|----------|
|        | The section data you have provided can be saved, but will require approval. You can submit this data by clicking the Sav As-Is button below, then when the scheduling unit is submitted you will be prompted to start the approval process.                  | ve       |
|        | Comments to Academic Scheduling require review                                                                                                    | *        |
| trigge | <b>DRTANT:</b> In <i>Design</i> Mode, after clicking 'Save Section', errors and warnings will display but not<br>er workflow. In <i>Refine</i> mode, after clicking 'Save Section' workflow is triggered.                                                    |          |
| the cl | hanges.                                                                                                    |          |
| chang  | fine mode workflow is triggered every time <b>'Save Section'</b> is pushed. If workflow is not triggered, the ges may not appear in Campus Solutions correctly. <u>Email Academic Scheduling</u> if changes don't with Validation Details and Start Workflow |          |
|        | 6) Click 'Sa                                                                                                    | ve As-I  |
|        | 🗙 Close 🗸 Sav                                                                                                    | ve As-Is |

## 3.1 Edit Section Field Explanation

| #  | What             | Notes                                                                                                    |
|----|------------------|----------------------------------------------------------------------------------------------------|
| 1  | Title/Topic      | If a class is approved for topics, the dropdown menu will include all the current topic listings from the course catalog. Select the desired topic from the dropdown menu. If the topic doesn't appear in the dropdown menu, submit a new topic request via the Comments to Registrar box at the bottom of the form.<br><b>NOTE</b> : You cannot change the <b>title</b> of a course without it going through the CourseLeaf Curriculum Course Change process. |
| 2  | Section          | The section number will default to the next available number, so you may need to change the default value based on section numbering standards. Please refer to the <u>Section Numbering Standards</u> document for any assistance on what section number to use.                                                                                                    |
| 3  | Campus (Loc)     | This indicates the campus code and location code of the class. Most classes that are in- person are Boulder Main Campus or Boulder Main Campus (Boulder East Campus). If you have questions about campus and location, please contact Academic Scheduling.                                                                                                    |
| 4  | Instruction Mode | This relates to the class delivery mode (100% online, In- Person, Remote, Hybrid In- Person/Remote or Online, etc.). (See the Office of the Registrar <u>website</u> for more information).                                                                                                    |
| 5  | Schedule Print   | Do you want this section to be viewable to students? If so, this should remain "yes". Select "no" to hide this section in the Class Search Page.                                                                                                    |
| 6  | Component        | This is related to the type of class that is offered (LEC, REC, LAB etc.). Not to be confused with Instruction Mode. (See the Office of the Registrar <u>website</u> for more information).                                                                                                    |
| 7  | Final Exam       | This indicates if the section will require a final exam row to be populated. Must select "Yes" or "No" for each section.                                                                                                    |
| 8  | Auto-Enroll 1/2  | For multi-component classes that have three or more linked components. Link To:<br>non-enrollment sections (REC, LAB, etc.) will have a dropdown option to link to the<br>enrollment component.<br><b>NOTE</b> : Enrollment components will always show 'Not linked to other sections.' You<br>must always link from the non-enrollment component.                                                                                                    |
| 9  | Session          | This indicates which session this section occurs in. Default is "B (Boulder 16-Wk Session/Full Sem)" for fall and spring classes. To change, choose a different session from the dropdown menu. The corresponding session dates will be listed. Changing a session after enrollment is not allowed; the class would need to be cancelled and rescheduled with a new section number.                                                                            |
| 10 | Custom Dates     | Can only be used if the BVS session is selected. Custom dates must still fall within the session date range.                                                                                                    |
| 11 | Units            | Cannot be edited in CLSS, unless the credits are variable.                                                                                                    |
| 12 | Status           | "Active" indicates an active class., If you need to cancel a class, please select<br>"Cancelled Section."<br><b>Note</b> : "Stop Further Enrollment" should be used if there is enrollment in a section<br>and you need to cancel and re-create the section due to a change.                                                                                                    |
| 13 | Consent          | The default pulls from the Course Catalog here. The values are any combination of Add Consent and Drop Consent. You can change the consent by selecting the drop-down.                                                                                                    |
| 14 | Grading Basis    | The default pulls from the Course Catalog and cannot be changed in CLSS. This section is primarily for informational purposes only.                                                                                                    |
| 15 | Link To          | Link To: Non-enrollment sections (REC, LAB, etc.) of linked classes will have a dropdown option to link to the enrollment component.<br><b>NOTE</b> : Enrollment components will always show 'Not linked to other sections.' You must always link from the non-enrollment component.                                                                                                    |

| 16 | Combine With                          | This refers to which course this section is combined with. You can enter a class to combine in the dropdown. Please note, combined sections will share instructors,                                                                                                    |
|----|---------------------------------------|----------------------------------------------------------------------------------------------------|
|    |                                       | room, and meeting pattern. Any changes to those fields will need to be made in the parent section.                                                                                                    |
| 17 | Course Attributes                     | These attributes pull from the Course Catalog and cannot be updated in CLSS.<br>They are there for informational purposes only. If something is incorrect, please contact <u>Academic Scheduling</u> .                                                                                                    |
| 18 | Section Attributes                    | These are attributes that are added on a section level. Section attributes added at the catalog level will show by default and cannot be edited. You may add additional section attributes that correspond to the specific section (e.g., COMB attribute for combined sections).                                                                                                    |
| 19 | Instructor                            | The instructor field should include any instructors listed in your subject. If an instructor you need added is not listed in the drop down, please send an email to <u>Academic Scheduling</u> with their name, id number and academic org(s) for the classes they will be teaching. Multiple instructors may be listed for each class section. The primary instructor in CLSS will show their conflicts on the Snapper screen. Please note, advisors for the department will also show up in the drop-down menu. Please contact <u>Academic Scheduling</u> if you have any questions.                                                                             |
| 20 | Room                                  | Here, you will indicate the room for this class. You have the option of "Centrally<br>Scheduled Room" if you want the class to go through batch rooming. If the class<br>will be assigned in a department scheduled room but you do not have all the<br>details, you may assign 'See Department. If this is an online class, you would<br>choose Online Class. If the section meets remotely, you would choose 'Meets<br>Remotely.' You are only able to view any department scheduled rooms that have<br>been used by the scheduling unit previously. If any department scheduled rooms<br>should be added to the drop down, contact <u>Academic Scheduling</u> . |
| 21 | Schedule                              | This dictates the meeting pattern for the class. Clicking on the existing meeting pattern or the words "No Time Assigned" will take you to the <u>Schedule Snapper</u> Tool.                                                                                                    |
| 22 | Enrollment                            | <ul> <li>Maximum – The maximum number of students who should be able to register for the class.</li> <li>Wait Cap – Entering a 0, closes the waitlist and does not allow that option when students are registering. Entering 999 here indicates that you would like to a waitlist for students to be placed on, or place themselves on, in the event that the seats in the class are full.</li> <li>Combined Cap –The sum of all combined section caps. Only appears if a class is combined.</li> </ul>                                                                                                    |
| 23 | Notes                                 | This field is for selecting pre-set Class Notes or for adding free-format notes containing information that the department would like to relay to students upon registration. This field is <b>NOT</b> for internal notes.                                                                                                    |
| 24 | Comments to<br>Academic<br>Scheduling | The comments box is for departments to communicate with Academic Scheduling.<br>This includes things like moving room assignments, special information regarding<br>the class, information on combined sections, etc. Only Academic Scheduling can<br>see what is entered into this box.                                                                                                    |

## **3.2 Combined Sections**

Only children (secondary sections) can ask to be combined with a parent (primary sections). This is done so that another department does not take over a class section without that section's permission. A child (secondary) can only have one parent (primary), but a parent (primary) may have many children (secondary).

| the comb           | ined      | relationship.                              |              |                                 |                                                  |                      |
|--------------------|-----------|--------------------------------------------|--------------|---------------------------------|--------------------------------------------------|----------------------|
| 010 L              | C         | Schneider,                                 | TTh 11am-1   | 2:15pm                          |                                                  |                      |
| > MDST 1003 - Crit | ical Medi | a Literacies                               |              |                                 |                                                  |                      |
| 001 L              | C         | Perold,                                    | TTh 12:30pr  | n-1:45pm                        |                                                  |                      |
| MDST 2001 – Intr   | oduction  | to Global Media                            |              |                                 |                                                  |                      |
| <del>001</del> E   | E         | Staff                                      | No Time As:  | signed                          |                                                  |                      |
| MDST 2002 - Mee    | lia and C | ommunication History                       |              |                                 |                                                  |                      |
| Edit Section       |           |                                            | Media Litera | cies (SIS ID: 38887; CLSS II    |                                                  | oring 2022 CU Boulde |
|                    |           | on' screen, go to t                        | he e v       | Session                         | B (Boulder 16-Wk Session/Full S                  |                      |
| Combine W          | ith' f    | field and type in th                       | ne ji v      |                                 |                                                  |                      |
| Course Code        | with      | which you'd like                           | to           | Custom Dates                    | mm/dd/yyyy 🗖 to mm/                              | dd/yyyy 🗖            |
| ombine. Th         | en 'S     | ave Section'.                              | ~            | Units                           | 3                                                |                      |
| Inst. M            | ae Ir     | Person                                     | ~ ~          | Status                          | Active                                           | ~                    |
| Schedule P         | rint Ye   | es                                         |              | Consent                         | No Special Consent Required                      | ~                    |
| Compon             | ent Lo    | ecture                                     | Ż            | Grading Basis                   | Letter                                           | ~                    |
| Final Ex           | am (N     | No Option Selected)                        | ~            | Link To                         | Group 1 (Not Linked to Other Sec                 | ctions)              |
|                    | <i></i>   |                                            | ·            | Combine With                    | Select section                                   |                      |
|                    |           | nbined With' is                            |              | Course Attrib                   | Enter your search                                | Q,                   |
|                    |           | tion's <b>Faculty</b> , <b>M</b> e         | -            | None Assigned                   | No results                                       |                      |
| -                  | -         | <b>Time</b> information the child's. There |              | 25Live Room Seek                | Schedule                                         |                      |
| button.            | nace      | the child s. There                         | IS NO        | ~ ~                             | 🖹 TTh 12:30pm-1:45pm 🗙                           |                      |
| button.            |           |                                            |              |                                 |                                                  |                      |
|                    |           |                                            | surre        | nt, 0 waiting Notes             |                                                  |                      |
| Maximum            |           | Waitlist                                   |              | 1. 0189 - This o<br>each schedu | lass will be taught in person with<br>led class. | all students attend  |
| 40                 |           | v                                          |              |                                 | $\backslash$                                     |                      |
| Comments           | to Acad   | demic Scheduling                           |              |                                 | $\sim$                                           |                      |
|                    |           |                                            |              |                                 |                                                  | $\mathbf{i}$         |
|                    |           |                                            |              |                                 |                                                  |                      |

| Maximum Waitlist Maximum Waitlist 25 999                                  | nrollment  |                                | 14 current   | Combined Enrol | llment   |
|---------------------------------------------------------------------------|------------|--------------------------------|--------------|----------------|----------|
| 25 999 25 999                                                             | Maximum    | Waitlist                       |              | Maximum        | Waitlist |
|                                                                           | 25         | 999                            |              | 25             | 999      |
|                                                                           |            |                                | 1            | 1              |          |
| <b>TIP:</b> After a section is officially combined, the <b>Combined</b> - |            |                                |              |                |          |
| Enrollment field will appear. This field must be filled out               | or else st | tudents will have difficulty i | registering. |                |          |

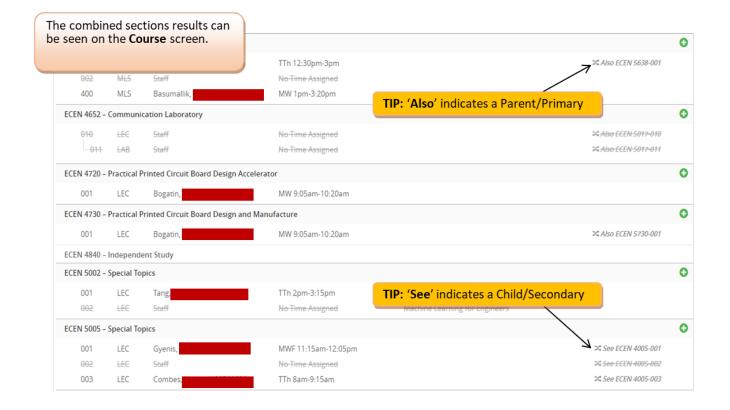

| ECEN 4005-001 controls                                                                                                    | the primary scheduling co       | onfiguratio                   | on for this combi | nea secti | on                     |             |        |
|----------------------------------------------------------------------------------------------------|---------------------------------|-------------------------------|-------------------|-----------|------------------------|-------------|--------|
| Section Information                                                                                                    |                                 |                               |                   |           | Spring 20              | 22 CU Bould | ler, l |
| Title/Topic Special Topics (Default Value)                                                                                                    | ~                               | Session                       | B (Boulder 16-V   | Vk Sessio | on/Full Sem) (1/       | 1( 🗸        |        |
| Section # 001                                                                                                    | Cust                            | om Dates                      | mm/dd/yyyy        | t to      | o mm/dd/yyy            | y 🗖         |        |
| : Changes to a combined class must be                                                                                                    |                                 | Units                         | 3                 |           |                        |             |        |
| de in the Parent/Primary/Primary section.<br>• <b>Edit Section</b> screen of the child section will                                                                                                  |                                 | Status                        | Active            |           |                        | ~           |        |
| vide a link to the Parent/Primary section at                                                                                                    |                                 | Consent                       | No Special Con    | sent Req  | uired                  | ~           |        |
| top of the screen in the purple banner.                                                                                                    | Grad                            | ling Basis                    | Student Option    |           |                        | •           |        |
|                                                                                                    | ~                               | Link To                       | Group 1 (Not Lin  | ked to O  | ther Sections)         |             |        |
| Auto Enroll 1/2 None                                                                                                    | ✓ Com!                          | bine With                     | ECEN 4005-001     | ×         |                        |             |        |
|                                                                                                    |                                 |                               |                   |           |                        |             |        |
|                                                                                                    | Session                         | B (Bou                        | lder 16-Wk S      | ession    | n/Full Sem)            | (1/1( 🗸     |        |
| To un-combine classes, open the section's Edit Screen and select the red <b>X</b> .                                                                                                    | Session<br>Custom Dates         |                               |                   |           | n/Full Sem)<br>mm/dd/y |             |        |
| section's Edit Screen and select the red <b>X</b> .                                                                                                    |                                 |                               |                   |           | -                      |             |        |
| section's Edit Screen and select the<br>red X.<br>Instructor, Meeting Space, and<br>Meeting will need to be updated as<br>those three fields will still show the                                     | Custom Dates                    | mm/d                          |                   |           | -                      |             | C      |
| section's Edit Screen and select the<br>red X.<br>Instructor, Meeting Space, and<br>Meeting will need to be updated as                                                                               | Custom Dates<br>Units           | mm/da<br>3<br>Active          |                   | to        | mm/dd/y                |             | -      |
| section's Edit Screen and select the<br>red X.<br>Instructor, Meeting Space, and<br>Meeting will need to be updated as<br>those three fields will still show the<br>parent's information, even after | Custom Dates<br>Units<br>Status | mm/d<br>3<br>Active<br>No Spe | d/yyyy            | to        | mm/dd/y                |             |        |

### 3.3 Linked Sections/Link To

The linked sections field allows you to link sections for registration. The ability to link sections comes from the available components on the course level, so if the course has not been set up with those components, there will be no option for linking within CLSS.

# 3.3.1 How to Link, Edit, and Unlink Sections <a href="https://help.courseleaf.com/images/hover.png">https://help.courseleaf.com/images/hover.png</a>

- 1. Navigate to the CLSS instances screen
- 3. Click to open an instance
- 4. Double-click to select a scheduling unit
- 5. Double-click to open a course
- 6. Double-click a section to open the editor
- 7. Click the link to drop-down menu
- 8. Select an option:
  - a. Not Linked to Other Sections

#### REMEMBER!!!

Enrollment components will always show 'Not linked to other sections.' You must always link from the nonenrollment component.

- b. Groups means the student must take one of a group of specified sections linked with a specific enrollment section.
- c. Any/All Groups means the student can take any of the linked sections with any of the enrollment sections.

#### 9. Click save section

| Session                    | B (Boulder 16-Wk Session/Full Sem) (1/1( 🗸     | 0                                                                 |
|----------------------------|------------------------------------------------|-------------------------------------------------------------------|
| Custom Dates               | mm/dd/yyyy 🗖 to mm/dd/yyyy                     |                                                                   |
| Units                      | 4                                              |                                                                   |
| Status                     | Active 🗸                                       |                                                                   |
| Consent                    | No Add Consent; No Drop Consent Requ 🗸         |                                                                   |
| Grading Basis              | Student Option                                 |                                                                   |
| Link To                    | New Group (Not Linked to Other Section: 🗸      |                                                                   |
| Combine With               |                                                | ,216,217,221,231,232,233,234,251,252,253,255,261,271,272,291,292) |
| Course Attrib              | Group 3 (LEC: 300; REC: 354,371,373,374,393,   |                                                                   |
| Boulder A&S Co<br>Sequence | Any/All B (Boulder 16-Wk Session/Full Sem) S   | ession Groups                                                     |
|                            | nEd Requirements: Arts & Sci Gen Ed: Distribut | tion-Natural                                                      |

1

#### 3.4 Notes

The Notes box includes fields for the Class Notes visible to students. Notes should include any information students may need to know about a particular section. If you have a standard note to that you want to add as a pre-set note, please email <u>Academic Scheduling</u> so we can add that for you. Pre-set notes already added have defaulted text. Free format notes can be entered, but should be clear, concise, and free from errors for the students.

| Edit Section -  | ECEN 5015-001: Special To | pics (SIS ID: 31164; CL | LSS ID: 5501)          |                                          | 0 0 X              |
|-----------------|---------------------------|-------------------------|------------------------|------------------------------------------|--------------------|
| Section Informa | ation                     |                         |                        | Spring 2022                              | CU Boulder, b-ecen |
| Title/Topic     | Nanophotonics             | ~                       | Session                | B (Boulder 16-Wk Session/Full Sem) (1/10 | ~                  |
| Section #       | 001                       |                         | Custom Dates           | mm/dd/yyyy 🖬 to mm/dd/yyyy               | •                  |
| Campus (Loc)    | Boulder Main Campus       | ~                       | Units                  | 3                                        |                    |
| Inst. Mode      | In Person                 | ~                       | Status                 | Active                                   | ~                  |
| Schedule Print  | Yes                       | ~                       | Consent                | No Special Consent Required              | •                  |
| Component       | Lecture                   | ~                       | Grading Basis          | Student Option                           | ~                  |
| Final Exam      | (No Option Selected)      | ~                       | Link To                | Group 1 (Not Linked to Other Sections)   |                    |
| Auto Enroll 1/2 | None                      | ~                       | Combine With           | Select section                           | ~                  |
| Section Attribu | tes                       | 1                       | Course Attrib          | utes                                     |                    |
| None Selected   |                           |                         | None Accimod           |                                          |                    |
| Instructor      | 🖉 Ro                      | 1) Doubleclick o        | n the <b>pencil</b> ic | on to                                    |                    |
| Staff           | N                         | make the <b>'Not</b> e  |                        |                                          |                    |
| Enrollment      |                           | 9 current, 0 waiting    | Notes                  |                                          | ~                  |
| Maximum         | Waitlist                  |                         | None Assigned          |                                          | *                  |
| 18              | 999                       |                         |                        |                                          | ÷                  |
| Comments to A   | Academic Scheduling       |                         |                        |                                          |                    |
|                 |                           |                         |                        |                                          |                    |
|                 |                           | 1                       |                        |                                          |                    |
|                 |                           |                         |                        |                                          | ×                  |
| 🛠 Bridge Tools  | 🔒 User View               |                         |                        | * Cance                                  | Save Section       |

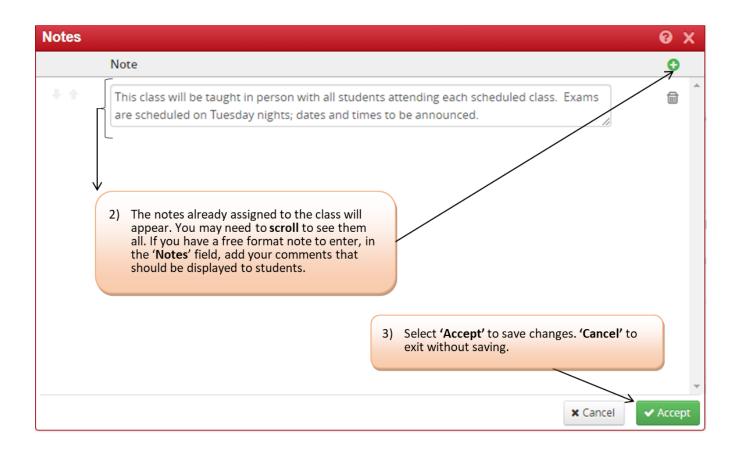

## 3.5 Comments to Academic Scheduling

Comments to Academic Scheduling should only include information for Academic Scheduling. Class Notes should not be added in this field. Please keep this section brief. Although we greatly appreciate them, there isn't a need for please and thank you; simply write your requests and we will do our best to accommodate them. Requests that you can include in the comments to Academic Scheduling include room swaps, Topics that do not show in the drop-down but have been added in CIM and noting when a section is being cancelled and re-created.

| Request Type                                              | Example Comment                                                                                                   |
|-----------------------------------------------------------|----------------------------------------------------------------------------------------------------|
| Share Space with non-combined section                     | Meets with ACCT 3220-002                                                                                          |
| Special Topic Titles                                      | Topic: Race and Antiquity                                                                                         |
| Other Directions                                          | Please add "Restricted to Leeds Honors Program (PLHP) students only."                                             |
| Room Swap                                                 | Swapping rooms with ASEN 3112-001. (ASEN would comment, swapping rooms with MATH 110-0001).                       |
| Cancellation and Re-creation                              | Cancelling ANTH 2010-001 and creating new section ANTH 2010-<br>002, please move enrolled students to new section |
| IMPORTANT: Swapping rooms?<br>Comments to Academic Schedu |                                                                                                    |

#### COMMON Comments to Academic Scheduling REQUESTS

sections swapping rooms.

### 3.5.1 Room or Building Requests

In the Room field, select "Centrally Scheduled Classroom" if you want the class to be included in batch rooming. You may select up to two Preferred Features if needed, but we advise using this very sparingly as it will greatly reduce the number of rooms potentially available for your class during batch rooming.

## 3.5.2 25Live Room Seek

25Live Room Seek will appear starting in Review phase. This tool will show centrally scheduled rooms that are available based on enrollment cap, meeting pattern, and preferred features.

| Edit Section -                                                         | AHUM 1825-101: Inclus       | sive Interdisci   | plinary Data    | Science for                  | (SIS ID: 21349                                | ; CLSS I    | D: 16371)           | <b>0</b> 0)       |
|------------------------------------------------------------------------|-----------------------------|-------------------|-----------------|------------------------------|-----------------------------------------------|-------------|---------------------|-------------------|
| Section Informa                                                        | ation                       |                   |                 |                              |                                               |             | Fall 2023 C         | U Boulder, b-arsp |
| Title/Topic                                                            | Inclusive Interdisciplinary | Data Science fi 🗸 |                 | Session                      | B (Boulder 16-V                               | Vk Session  | /Full Sem) (8/21 🗸  |                   |
| Section #                                                              | 101                         |                   |                 | Custom Dates                 | mm/dd/yyyy                                    | to to       | mm/dd/yyyy          |                   |
| Campus (Loc)                                                           | Boulder Main Campus         | ~                 |                 | Units                        | 4                                             |             |                     |                   |
| Inst. Mode                                                             | In Person                   | ~                 |                 | Status                       | Active                                        |             | ~                   |                   |
| Schedule Print                                                         | Yes                         | ~                 |                 | Consent                      | No Add Consen                                 | it; No Drop | Consent Requ 🗸      |                   |
| Component                                                              | Recitation                  | ~                 |                 | Grading Basis                | Student Option                                |             | ~                   |                   |
| Final Exam                                                             | Yes                         | ~                 |                 | Link To                      | Group 100 (LEC:<br>109, 110, 111, 11          |             | 102, 103, 104, 105, | , 106, 107, 108,  |
| Auto Enroll 1/2                                                        | ~                           | ~                 |                 | Combine With                 | Select section                                |             | ~                   |                   |
| Section Attribut<br>Boulder A&S GenE<br>Humanities<br>Boulder A&S GenE | Room Seek                   | utio              | Arts &          | Humanities                   | butes<br>enEd Requirement<br>enEd Requirement |             |                     |                   |
| Instructor                                                             | 1                           | Room              | 25Live          | Room Seek                    | Schedule                                      |             |                     |                   |
| Glimp, David (8105<br>Vance, Eric (10820                               |                             | Centrally Sch     | eduled Classroo | m ~                          | 🛗 Th 2pm-2:5                                  | 0pm 🗙       |                     |                   |
|                                                                        |                             | Preferred Fe      | atures 🔎        |                              |                                               |             |                     |                   |
| Enrollment0 cur                                                        | rent                        |                   |                 | Notes                        |                                               |             |                     | 1                 |
| Maximum<br>24                                                          | Waitlist<br>999             |                   |                 | 1. 0189 - This<br>each sched | s class will be taugh<br>duled class.         | nt in perso | n with all students | attending +       |
|                                                                        |                             |                   |                 |                              |                                               |             |                     |                   |

Centrally Scheduled rooms that are available and meet the enrollment cap, meeting pattern, and preferred features will appear under "Available, Meets All Criteria"

7

| 25Live Room Seek               |                                                                                                    |                                                 |                        |             | 0 X    |
|--------------------------------|----------------------------------------------------------------------------------------------------|-------------------------------------------------|------------------------|-------------|--------|
| AHUM 1825-101: Inclusive Inte  | rdisciplinary Data Science                                                                                      | for All (SIS ID: 21349; C                       | LSS ID: 16371)         |             |        |
| Campus:<br>Boulder Main Campus | <b>Meets:</b><br>Th 2pm-2:50pm<br>8/28/2023 - 12/14/2023                                                        | Enroll Max:<br>24                               | Room Features:<br>None |             |        |
| Available, Meets All Criteria  | Available, Criteria No                                                                                          | t Met Not Availabl                              | e                      |             |        |
| Room 🗢                         | The second second second second second second second second second second second second second second second se | $\langle \rangle$                               |                        | Capacity    | •      |
| Select Ketchum Arts & Sciences | Bldg 1B84                                                                                                    |                                                 |                        | 24          |        |
| Select Lucile Berkeley Buchana | n Bldg 330                                                                                                    |                                                 |                        | 24          |        |
| Select Engineering Center ECCF |                                                                                                    | he "Available, Criteri<br>ab displays rooms tha |                        | 27          |        |
| Select Cristol Chem & Biochem  | Bldg 145 S                                                                                                    | maller cap than the e                           | nrollment              | 28          |        |
| Select Engineering Center ECCF |                                                                                                    | referred features.                              | Selected               | 28          |        |
| Select Carlson Gymnasium 202   |                                                                                                    |                                                 |                        | 30          |        |
| Select Center Acad Success & E | ngagmnt E220                                                                                                    |                                                 |                        | 30          |        |
| Select Center Acad Success & E | ngagmnt E224                                                                                                    |                                                 |                        | 30          |        |
| Select Ekeley Sciences Bldg M2 | 03                                                                                                    |                                                 |                        | 30          | •      |
|                                |                                                                                                    |                                                 |                        | 🛠 Debug 🛛 🗙 | Cancel |

| ampus:<br>oulder N | :<br>Jain Campus         | Meets:<br>Th 2pm-2:50pm<br>8/28/2023 - 12/14/2 |                | Enroll Max:<br>24 | Room Features:<br>None                                          |
|--------------------|--------------------------|------------------------------------------------|----------------|-------------------|-----------------------------------------------------------------|
| Avail              | able, Meets All Criteria | Available, Cr                                  | iteria Not Met | Not Availe        | able                                                            |
|                    | Room 🖨                   |                                                | Capacity 🖨     | Deficit 🔺         | Missing Features 🖨                                              |
| Select             | Duane Physics G1B25      |                                                | 23             | 1                 |                                                                 |
| Select             | Duane Physics G1B35      |                                                | 23             | 1                 |                                                                 |
| Select             | Duane Physics G1B39      |                                                | 23             | 1                 | The capacity column shows the<br>cap for each room, the deficit |
| Select             | Eaton Humanities Bldg 1  | 45                                             | 22             | 2                 | column displays the difference<br>between the room cap and the  |
| Select             | Cristol Chem & Biochem   | Bldg 133                                       | 20             | 4                 | enrollment cap. The missing<br>features column will show what   |
| Select             | Eaton Humanities Bldg 2  | 45                                             | 20             | 4                 | features are missing based on what was selected on the          |
| Select             | Eaton Humanities Bldg 2  | 70                                             | 20             | 4                 | "preferred features" field.                                     |
| Select             | Engineering Center ECCF  | R 1B08                                         | 20             | 4                 |                                                                 |
| Select             | Engineering Center ECST  | 1B21                                           | 20             | 4                 | -                                                               |

## 3.6 Schedule Snapper

The schedule snapper allows you to "snap" a section onto a defined class meeting time.

| underneath<br>istructor<br>aff<br>nrollment<br>Maximum | Waitlist              |                | Center ECCS 1B20 | Room Seek       | sub Headers: El<br>Schedule |            |                   | ote Sen | sing |
|--------------------------------------------------------|-----------------------|----------------|------------------|-----------------|-----------------------------|------------|-------------------|---------|------|
| aff                                                    |                       | Engineering    | Center ECCS 1B2  | Room Seek       | Schedule                    |            |                   | ote Sen | sing |
| structor                                               |                       |                |                  | Room Seek       | Schedule                    |            |                   | ote Sen | sing |
| structor                                               |                       | Room           | 25Live           |                 |                             | ectromagr  | netics and Remo   | ote Sen | sing |
| underneath                                             | i Schedule.           |                |                  | Boulder Catalog | g Sub Headers: El           | ectromagr  | netics and Remo   | ote Sen | sing |
| underneath                                             | Julieuule.            |                |                  |                 |                             |            |                   |         |      |
|                                                        | Section screen, selec | t the blue tex | t                | Course Attrib   |                             |            |                   |         |      |
| Tindi Exam                                             | (no option selected)  |                |                  | Combine With    | Select section.             |            | ner sections,     | ~       |      |
| Final Exam                                             | (No Option Selected)  | ~              |                  |                 | Group 1 (Not Lir            |            | her Sections)     |         |      |
| Component                                              | Lecture               | ~              |                  | Grading Basis   | Student Option              | 1          |                   | ~       |      |
| Schedule Print                                         | Yes                   | ~              |                  | Consent         | No Special Cor              | isent Requ | iired             | ~       |      |
| Inst. Mode                                             | In Person             | ~              |                  | Status          | Active                      |            |                   | ~       |      |
| Campus (Loc)                                           | Boulder Main Campus   | ~              |                  | Units           | 3                           |            |                   |         |      |
| Section #                                              | 001                   |                |                  | Custom Dates    | mm/dd/yyyy                  | to to      | mm/dd/yyyy        |         |      |
|                                                        |                       |                |                  | Session         | D (Doulder 10-              | WK SESSIOI | n/Full Sem) (1/10 | •       |      |

## 3.6.1 Schedule Snapper Basics

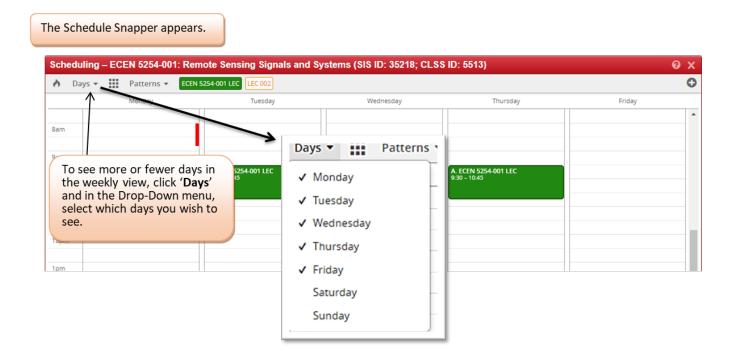

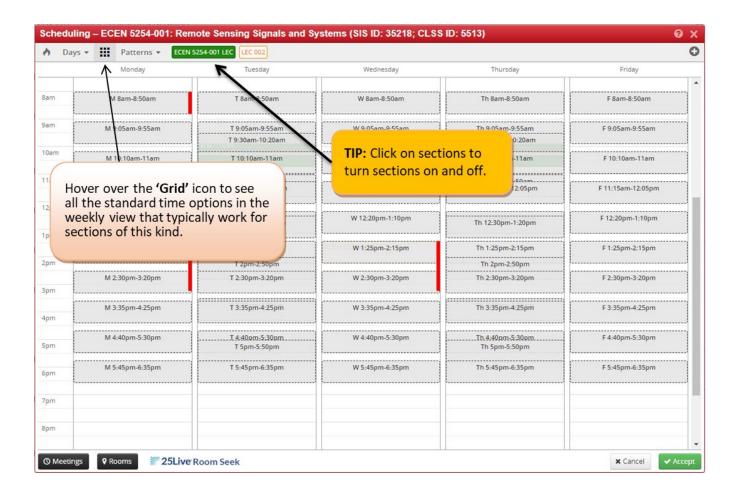

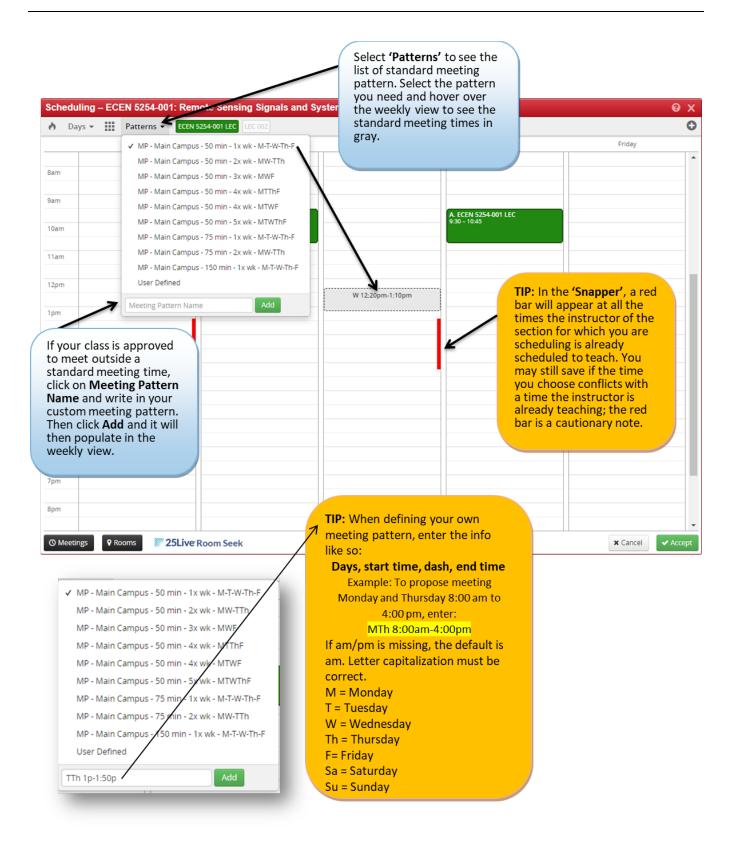

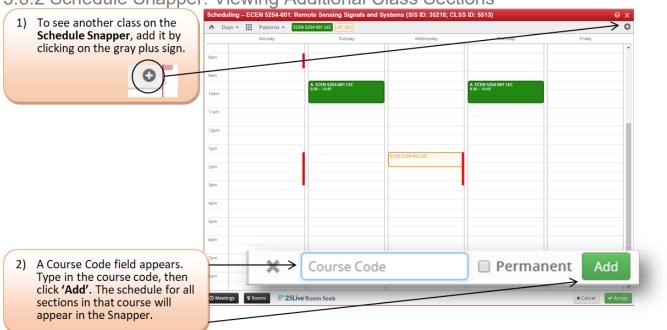

# 3.6.2 Schedule Snapper: Viewing Additional Class Sections Scheduling - ECEN 5254-001: Remote Sensing Signals and Systems (SIS ID: 35218; CLSS ID: 5513)

#### 3.6.3 Schedule Snapper: Section with More than One Meeting Pattern

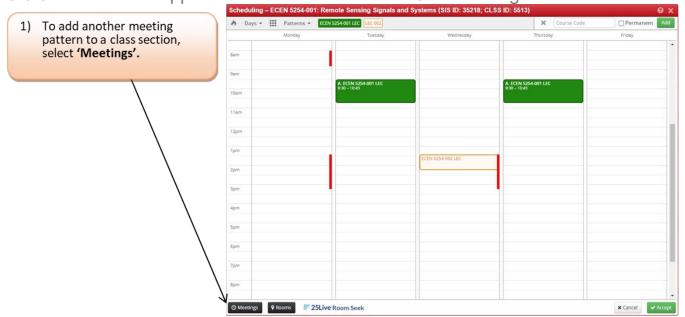

| 2) A field ap                                                                                                    | opears, select the<br>is sign. |                                                            |                                                                      |                 |
|----------------------------------------------------------------------------------------------------|--------------------------------|------------------------------------------------------------|----------------------------------------------------------------------|-----------------|
| attern                                                                                                    |                                | Room                                                       | Dates                                                                | $\rightarrow$ + |
| Th 9:30am-10:45am                                                                                                    |                                | Engineering Center ECCS 1B28 (78)                          | Using Session Dates                                                  | 1               |
| <ul> <li>appears. Fiselect the select the select the and the da room. The automatic: Regular Ac you can ch Then selecting to down.</li> <li>4) The addition now availa have a meto it. To as pattern, see</li> </ul> | 5) To edit,<br>patterns        | select the meeting<br>then choose the<br>To delete, select | Does Not Meet No Room Needed 1/10/2022 to 4/28/2022 (Boulder 16-Wk : |                 |
|                                                                                                    |                                |                                                            |                                                                      |                 |
|                                                                                                    |                                | Room                                                       | Dates                                                                | *               |
| Pattern                                                                                                    |                                | Factor and a factor and and the                            |                                                                      |                 |
| Pattern<br>A. TTh 9:30am-10:45<br>B. Does Not Meet                                                                                                    | am                             | Engineering Center ECCS 1B28 (78)<br>No Room Needed        | Using Session Dates Using Session Dates                              |                 |

### 3.6.4 Multiple Meeting Patterns

#### Multiple meeting patterns are used in a few different scheduling situations:

- a. Hybrid sections.
- b. Sections that meet in different rooms on different days.
- c. Sections that meet at different times on different days.

#### Follow these steps to enter multiple meeting patterns in CLSS:

- 1. Open the Snapper on your class section.
- 2. Click on the 'Meetings' button on the bottom left-hand corner of the Snapper.
- 3. Click on the green plus sign (+) to add a meeting pattern.
- 4. Enter the start and end date(s) for the specific meeting pattern.
  - i. for sections that meet in different rooms on different days, enter the term start and end date
  - ii. for sections that do not meet every week during the term, the start and end date will be the same
- 5. Click 'Accept,' and then navigate back to the Snapper by double clicking on the new meeting pattern. Select a meeting pattern from the drop-down menu or enter custom meeting pattern in Meeting Pattern Name box. Repeat as needed.
- 6. Once the additional meeting patterns are created, you must either select a department-owned room, indicate that the additional meetings need general assignment space or use 25Live Seek after Room Assignment phase.
  - i. Click on the 'Meetings' button on the bottom left-hand side to display your meeting patterns
  - ii. Click on the pencil icon to edit each additional meeting pattern
  - iii. Choose a department-owned room from the dropdown, or choose "Centrally Scheduled Classroom"
  - iv. Once you've entered all additional meeting patterns, and assigned or requested a room, you may close out of the Snapper

Example of multiple meeting patterns with multiple meeting dates, both using the session dates and a single date:

| Pattern            | Room            | Dates               | + × |
|--------------------|-----------------|---------------------|-----|
| A. Th 8am-8:50am   | DUAN G2B21 (36) | Using Session Dates | / 🖬 |
| B. W12:20pm-1:10pm | STAD 217 (16)   | 1/26/2022           | 1   |
| C. T 3:30pm-4:20pm | STAD 217 (16)   | 4/12/2022           | / 🖬 |

## 4.0 Validating

In the Course screen, validating runs all relevant rules on all of a scheduling unit's sections for a particular term. It is a useful way to review which sections have a warning or error note and the types of Workflow approvals sections will go through.

In Plan Phase, validating is how a Scheduler submits a scheduling unit to Academic Scheduling.

| 1) Select <b>'Validate'</b> from the Course screen.                                                                                                    | View By 👻 🕑                             | Validate 🛠 Bridge Tools                                                                                                    | ♦ Visualize                                                                           | ▼ Filter                                                                                 | 🗍 Framer                                                                                                    | Export 👻                                           |
|----------------------------------------------------------------------------------------------------|-----------------------------------------|----------------------------------------------------------------------------------------------------|---------------------------------------------------------------------------------------|------------------------------------------------------------------------------------------|----------------------------------------------------------------------------------------------------|----------------------------------------------------|
| <ol> <li>Click on blue or red<br/>text to pull up a detail<br/>list of sections that<br/>either cause a warning<br/>or initiate a workflow.<br/>Note: there is no red<br/>text on this example.</li> <li>Click 'Start Workflow'</li> </ol> | This prevents scheduler<br>All Sections | Rule Valida<br>Complete: 66<br>missions from Design Mode to Ref<br>rs from bridging to Campus Solutions v<br>le units Prior to Publish Phase<br>to save this section with the units still v | whole screen<br>trigger<br>clicking<br>ariab<br>For Wo<br>be dor<br>way to<br>your so | directly t<br>red an <b>Erro</b><br>g on the li<br>orkflow it<br>ne. Howev<br>o check an | from the det<br>o the sectior<br>or or <b>Warnir</b><br>ttle export a<br>ems, nothing<br>er, this is a g<br>d see which<br>e in workflov | ns that<br>ng by<br>irrow.<br>g must<br>good<br>of |
| <b>TIP:</b> You can export this information to Excel.                                                                                                    | Export                                  |                                                                                                    |                                                                                       |                                                                                          | × Close                                                                                                    | ⇒<br>≸ Start Workflow                              |

## 4.1 Flags: Error, Warning, Workflow

Rules are established in CLSS to remind schedulers of certain set up requirements, enforce university policy and assist with managing the numerous course schedule changes that occur in a typical academic year. They are like error reports, except they notify you right away if there is an issue with the section. There are three levels of notification if a class section does not satisfy one or more rules.

- a. **Warning:** CLSS will tell you that there is a potential error on the section. The program will let you save and continue.
- b. **Error**: The error must be fixed before CLSS will allow you to save your work on a section.
- c. **Workflow**: The section triggers one or more rules that must be approved by the Chair, Dean, or Academic Scheduling.

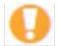

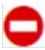

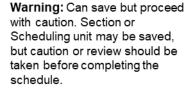

Error: Section or scheduling unit may not be saved. A rationale with possible solutions to error is given. The Save As-Is or Start Workflow buttons are not available. To save the section, correct the error then attempt to save again.

Workflow: Section or scheduling unit may be saved. Further approval required before the course section is entered into Campus Solutions. In Design mode, all workflow occurs at one time for the entire scheduling unit. In Refine mode, each section goes through workflow on its own.

## 5.0 Heat Map/Visualize

1) To open the heat map, click on 'Visualize' or the 'flame' icon wherever it appears.

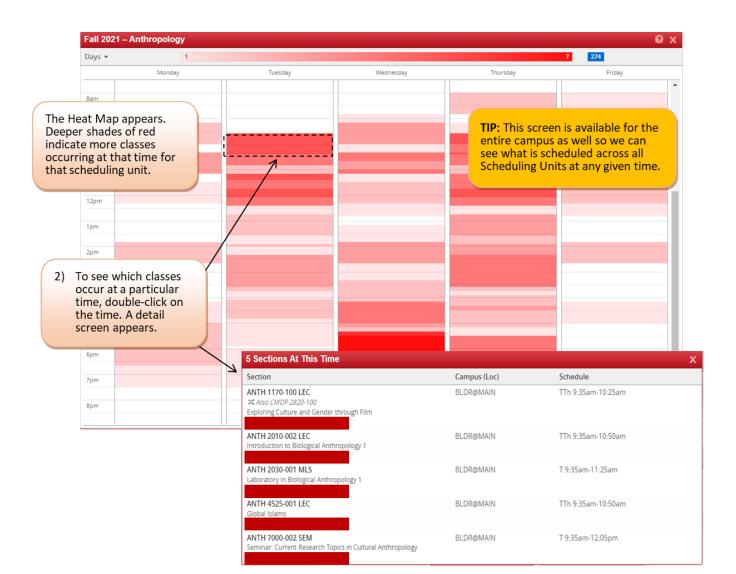

## 6.0 Using the Framer

The Framer is a useful way to compare terms.

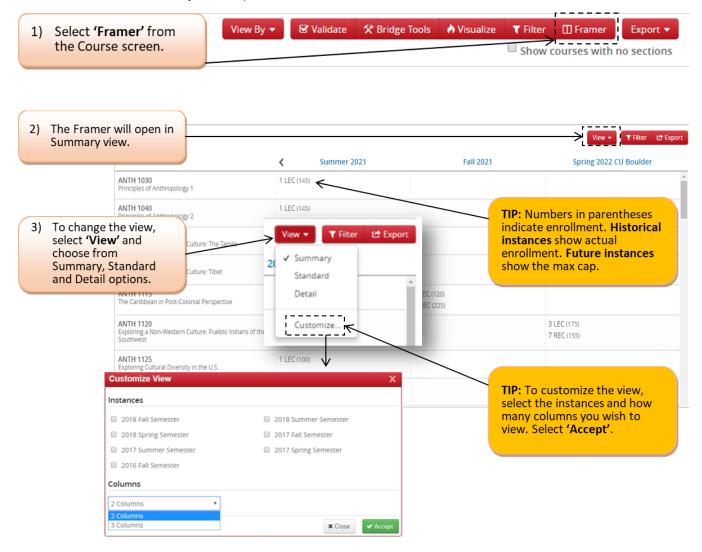

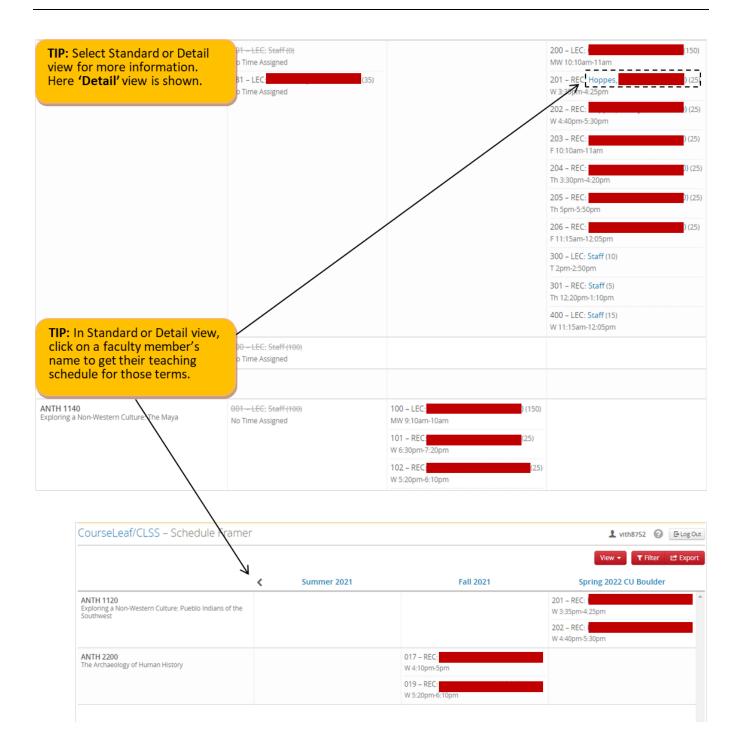

## 7.0 Filtering and Reporting in CLSS

Filtering is a powerful tool to view course sections throughout the university. The ways to use the tool are many and you are encouraged to experiment with it.

### 7.1 Filtering

Navigate to CLSS and login.

Choose what term you would like to pull a report in.

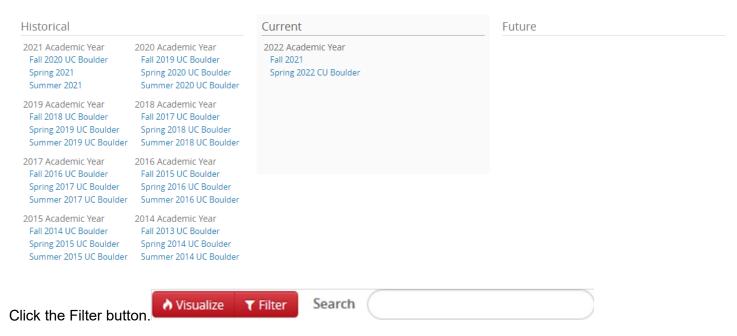

Filtering can be done on several different data points. Filters are used to drill down in the data and to create Rules.

Key words and symbols can be used individually or combined to limit and specify your search criteria. Go to <u>CourseLeaf's Help Site</u> for more information on how to use filters.

Use on All Filter Fields:

| !        | Not                                                                   |
|----------|-----------------------------------------------------------------------|
| ,        | Match any of the items in the comma-separated list                    |
| =        | Exact match, ignoring other special characters                        |
| ?        | One wild card character                                               |
| *        | 0 or more wild card characters                                        |
| >        | Greater than                                                          |
| >=       | Greater than or equal to                                              |
| <        | Less than                                                             |
| <=       | Less than or equal to                                                 |
| ::       | Range                                                                 |
| same     | Field's value is the same as the corresponding field in another group |
| NUM      | Numeric                                                               |
| ALPHA    | Alphabetic                                                            |
| ALPHANUM | Alphanumeric                                                          |

Some helpful filtering symbols:

| Symbol | Description                                    |
|--------|------------------------------------------------|
| ?      | Wild card, one character                       |
| *      | Wild card                                      |
| <      | Less Than                                      |
| >      | Greater Than                                   |
| !      | Not                                            |
| ,      | Or (filters in one field not between multiple) |

\*\*\*URLs in CLSS are stable so if you create a very complicated set of filters, save the URL. You can easily adjust the term to pull this information up again.

If you unsure about what code to use when filtering, you can select the "Codes" tab in the filter. The codes tab will list the specific codes broken down by section. You can copy the code and directly paste it into the filter.

| Filter Section | s                  |                                                                                         | ΘX        |
|----------------|--------------------|-----------------------------------------------------------------------------------------|-----------|
| Criteria       | Codes              | TIP: Codes that are listed are<br>organized by different<br>sections; the section names | A         |
| Department     |                    | are listed before the codes.<br>The section names are the                               |           |
| B-ASAH         | A&S Arts and Hu    | same as the corresponding filter criteria.                                              |           |
| B-ASNS         | A&S Natural Scien  |                                                                                         |           |
| B-ASSC         | A&S Social Science | e Division                                                                              |           |
| B-ATLS         | ATLAS              |                                                                                         |           |
| B-ACCT         | Accounting         | Filter Sections                                                                         | 0 X       |
| B-APRD         | Advertising, PR,   | Criteria Codes                                                                          |           |
| B-ASEN         | Aerospace Engir    | ~ Course                                                                                |           |
| B-ALTC         | Anderson Langu     | Career Code:                                                                            |           |
| B-ANTH         | Anthropology       | Collete Code:                                                                           |           |
| B-APPM         | Applied Mathem     | Department Code:                                                                        |           |
| B-ARCH         | Architecture       |                                                                                         | _         |
| B-AAAH         | Art & Art History  |                                                                                         |           |
| B-ARSP         | Arts & Sciences A  | dmin                                                                                    |           |
| B-ALAC         | Asian Languages    | & Civilizations                                                                         |           |
| B-ASPS         | Astrophysical & P  | lanetary Sciences                                                                       |           |
| B-ATOC         | Atmospheric & O    | ceanic Sciences                                                                         |           |
| B-BAKR         | Baker Residential  | Acad Prgm                                                                               |           |
| B-BCHM         | Biochemistry       |                                                                                         |           |
| B-BIOC         | Biochemistry       |                                                                                         |           |
| D.DADM         | D Adamini          | X Close                                                                                 | r 🗸 Apply |

There are numerous ways to filter. Here are some of the most common.

#### Department Code

| Filter Sections |                  | 0 | X |
|-----------------|------------------|---|---|
| Criteria        | Codes            |   |   |
| ✓ Course        |                  |   | * |
|                 | Career Code:     |   | - |
|                 | College Code:    |   |   |
|                 | Department Code: |   |   |

#### Subject Code

The subject code, as entered below, is the subject area code that you would typically use in Campus Solutions.

| Filter Section | ons              |      | 0 X |
|----------------|------------------|------|-----|
| Criteria       | Codes            |      |     |
| ✓ Course       |                  |      | ·   |
|                | Career Code:     |      |     |
|                | College Code:    |      |     |
|                | Department Code: |      |     |
|                | Subject Code:    | ACCT |     |

#### **Catalog Number**

| Filter Sections |                       |  |
|-----------------|-----------------------|--|
| Criteria        | Codes                 |  |
| > Course        | 2                     |  |
|                 | Catalog Number: <5000 |  |

| Filter Se | ctions          |       | θx |
|-----------|-----------------|-------|----|
| Criteria  | Codes           |       |    |
| > Course  | 2               |       |    |
|           | Catalog Number: | >5000 |    |

#### **Active/Cancelled Sections**

| Filter Sections | θX |
|-----------------|----|
| Criteria Codes  |    |
| > Course        |    |
| > Section       |    |
| Status Code: A  |    |

Change Status Code to X for all cancelled sections.

#### Enrollment

| Filter Se | Filter Sections |     | ΘX |
|-----------|-----------------|-----|----|
| Criteria  | Codes           |     |    |
| > Cours   | e               |     |    |
| > Sectio  | n               |     |    |
|           | Enrollment:     | <12 |    |
|           | Status Code:    | A   |    |

This is the field to look at to check for 0 or low enrollment. Be sure to have the status code be A otherwise cancelled sections will also be displayed.

## **Room/Building**

| Filter Se | ctions     | 0 X      |
|-----------|------------|----------|
| Criteria  | Codes      |          |
| > Course  | 2          |          |
| > Section | ı          |          |
| > Instruc | tors       |          |
| > Meetin  | ng Pattern |          |
| > Meetin  | igs        |          |
| > Rooms   | ;          |          |
|           | Room ID:   | 00200303 |

This is how you would look for a specific room. You can click '**Visualize**,' which will pull up a heat map, to see if there are any availabilities in the space (this will not mean the room is open, only that there are no sections scheduled in the room at the time you searched).

| 2019 Sp | oring Semester – Custom | Search  |           |          | 0      |
|---------|-------------------------|---------|-----------|----------|--------|
| Days 🔻  |                         |         |           |          | 1      |
|         | Monday                  | Tuesday | Wednesday | Thursday | Friday |
| _       |                         |         |           |          |        |
| 8am     |                         |         |           |          |        |
| 9am     |                         |         |           |          |        |
|         |                         |         |           |          |        |
| 10am    |                         |         |           |          |        |
| 11am    |                         |         |           |          |        |
|         |                         |         |           |          |        |
| 12pm    |                         |         |           |          |        |
|         |                         |         | 1         |          |        |
| 1pm     |                         |         |           |          |        |
| 2pm     |                         |         |           |          |        |
|         |                         |         |           |          |        |
| 3pm     |                         |         |           |          |        |
| 4pm     |                         |         |           |          |        |
|         |                         |         |           |          |        |
| 5pm     |                         |         |           |          |        |
|         |                         |         |           |          |        |
| 6pm     |                         |         |           |          |        |
| 7pm     |                         |         |           |          |        |
|         |                         |         |           |          |        |
| 8pm     |                         |         |           |          |        |

Clicking on the area that is pink/red will pull up what section is scheduled at that time.

| Filter Sections   |    | ΘX |
|-------------------|----|----|
| Criteria Codes    |    |    |
| > Course          |    |    |
| > Section         |    |    |
| Status Code:      | A  | ]  |
| > Instructors     |    |    |
| > Meeting Pattern |    |    |
| > Meetings        |    |    |
| > Rooms           |    |    |
| Meeting Space ID: | -1 | ]  |

"-1" is how to look for sections that do not have a room assigned. It is also best here to only look at Active sections. This is a good way to see if any sections are missing a room assignment.

#### **Empty Instructor**

| Filter Sections |             | 0                | X |  |
|-----------------|-------------|------------------|---|--|
| Criteria        | Codes       |                  |   |  |
| > Course        | 2           |                  |   |  |
| > Section       | n           |                  |   |  |
| > Instruc       | ctors       |                  |   |  |
|                 | First Name: | STAFF,INSTRUCTOR |   |  |

#### **Combined Max Cap**

| Filter Sections    | 0 X |
|--------------------|-----|
| Criteria Codes     |     |
| > Course           | ^   |
| > Section          |     |
| Cross-list Cap: =0 |     |

This is the filtering needed to see any Combined section that has Combined enrollment equal to zero.

### 7.2 Reporting

After entering all the filters click on the export button. Exporting to Excel is the most useful.

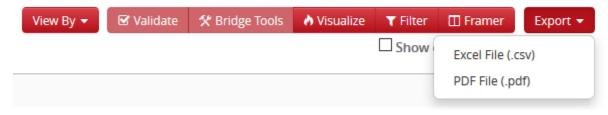

After opening the excel file, filter out what you need and do not need for your purposes. You should be able to sort and filter the data as needed.

## 8.0 Questions and CLSS Access

For access to CLSS or questions not covered by this guide, please contact Academic Scheduling.

## Thank You:

Thank you for working with us to ensure the accuracy of the class schedule. The Office of the Registrar and the students at the University of Colorado Boulder greatly appreciate it.

## Appendix A: FAQ

- 1. In CLSS, will class sections roll from one academic year to the next? Yes, the rolling forward of information from like term to like term remains the same.
- 2. I need to schedule a class, but don't see it in my list. Where is it? If the class wasn't offered during the previous like term, click the checkbox next to "Show courses with no sections," located below the toolbar. If it doesn't appear after clicking the checkbox, contact Academic Scheduling.
- 3. I want to assign an instructor to this section, but I do not see them in the dropdown. What do I do?

Search by the instructor's name. If you see their name pop-up, go ahead and add them. If not, please email <u>Academic Scheduling</u> with the instructor's name, id number and academic organization they need to be added to.

4. My class section needs to be scheduled in two different rooms or is a Hybrid section, how do I do this?

In CLSS, you can create multiple meeting patterns in the Snapper screen.

- 5. **The component I need is not showing in the dropdown. What do I do?** If you do not see the component you need, try adding a section and see if the component is in the dropdown. If it is, go ahead and schedule a new class with that component and delete or cancel the old one. If not, please contact <u>Academic Scheduling</u>.
- 6. When I open the section, it says that edits cannot be made in this interface. How do I proceed?

If you receive this error, please contact Academic Scheduling.

7. An error keeps occurring that I cannot fix. What needs to be done?

If you keep receiving an error that cannot be fixed, please contact Academic Scheduling.

8. Why can't I link my recitation or lab to the lecture? Check to make sure that you have chosen the correct component from the dropdown and try linking again. Remember, enrollment components will always show 'Not linked to other sections.' You must always link from the non-enrollment component.

#### 9. Will CLSS notify me when my changes are approved?

No. CLSS will only send you notifications if changes you made are incorrect or unapproved. However, if you have a question, you can always contact <u>Academic Scheduling</u>.

#### 10. How will we know when other classes are scheduled?

Similar to now, class section information relies on departments and colleges inputting their information into the system. Once those updates occur, you can see the results in CLSS.

#### 11. How much class section information will be available in CLSS?

CLSS will have several terms of historical data. Information not housed in CLSS will remain available in Campus Solutions and our reporting system, CU Data.

#### 12. What kind of enrollment information will CLSS have?

CLSS will update nightly with enrollment information. During registration periods, you should still rely on Campus Solutions for the most up-to-date enrollment figures.

#### 13. Will CLSS automatically save your work?

No, you will need to click the save button to save your work. In Design mode, saving your work will not move it forward in the workflow. All changes made by that scheduling unit will be held until clicking Validate which will move all into workflow. In Refine mode, saving your work will trigger a workflow for the individual section.

# 14. What if we are unable to select the topic, grading basis, credit hours, or other information needed for a section in CLSS?

If you do not see information needed to successfully create your section in any of the drop downs or boxes, please contact Academic Scheduling.

#### 15. Who would we contact about technical issues with CLSS?

You would need to contact <u>Academic Scheduling</u> with details about the problem and we will assist in getting it resolved.